## **AREA FAD 2017/18 - TUTORIAL PER IL RECUPERO DI USERNAME E PASSWORD DA PARTE DEL DOCENTE**

Le seguenti istruzioni consentono di recuperare username e password (anche in caso di mancata comunicazione da parte del webmaster); per il recupero è necessario inserire l'indirizzo email con il quale il webmaster ha registrato l'utente. La conferma del corretto inserimento si avrà alla ricezione della email con i dati di accesso. In caso contrario, i dati di autenticazione verranno forniti direttamente dal webmaster

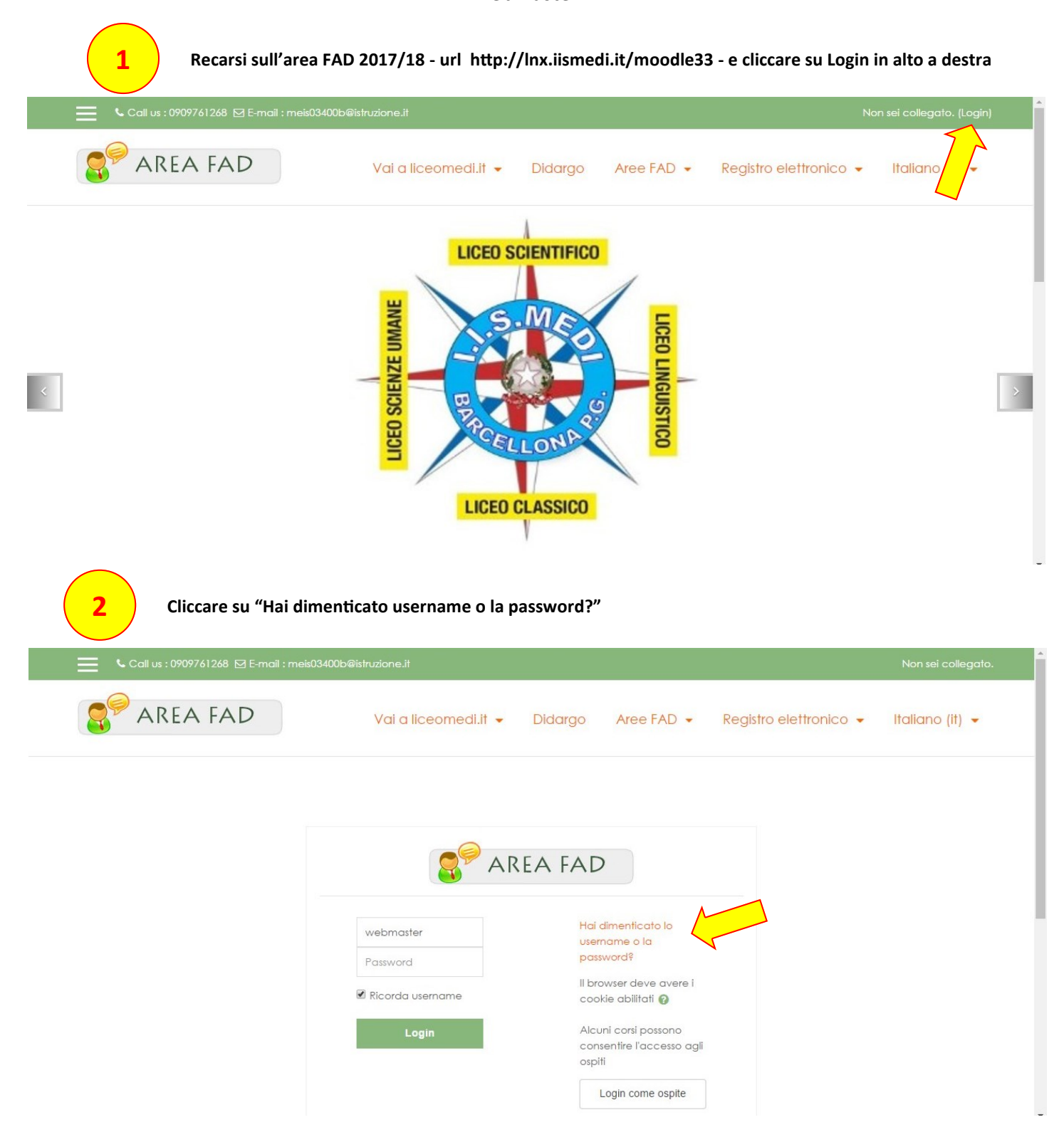

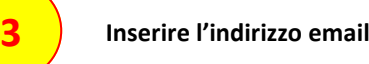

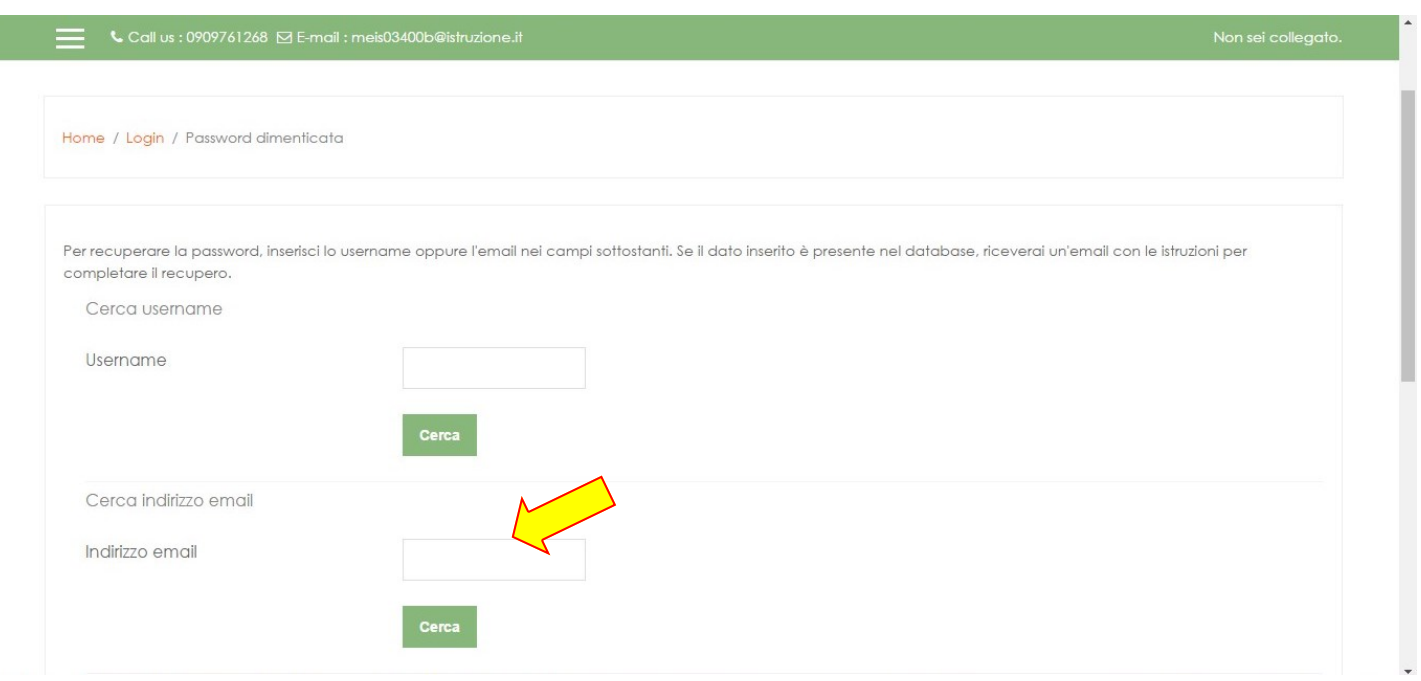

Ī

**4 Cliccare sul pulsante "Cerca"**

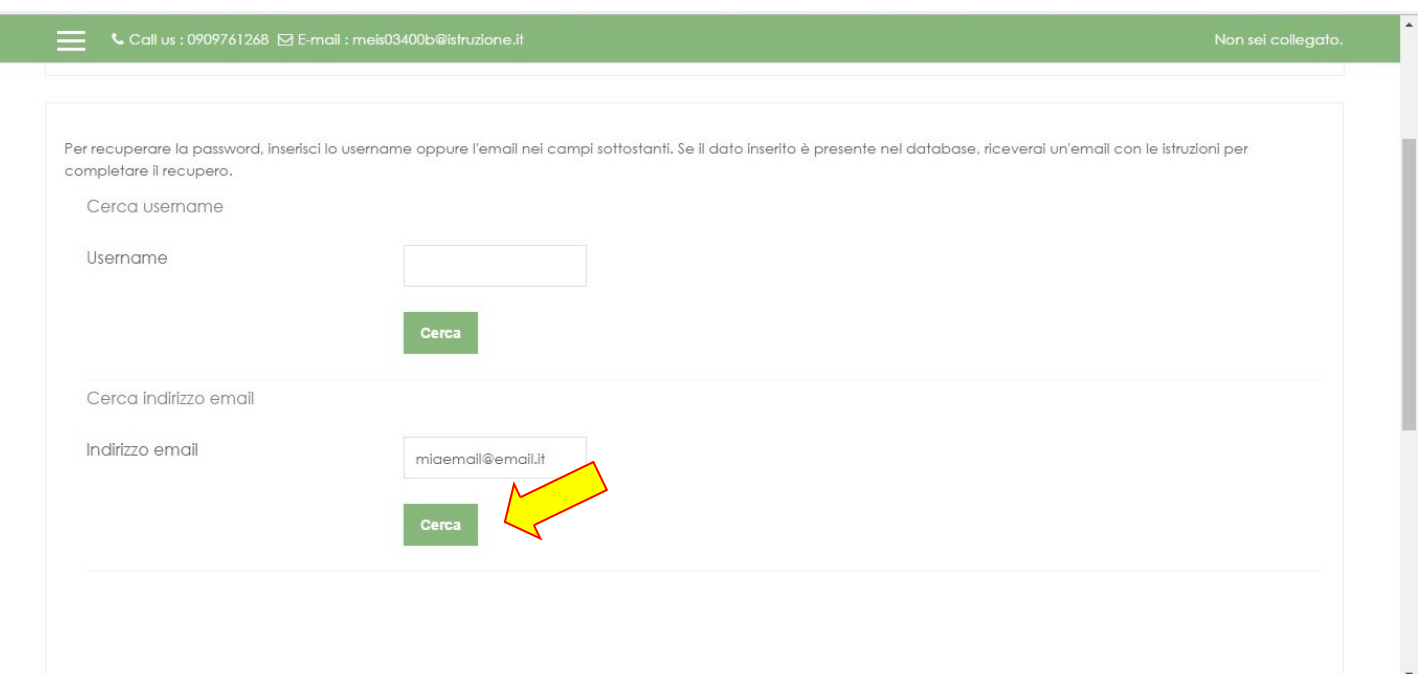

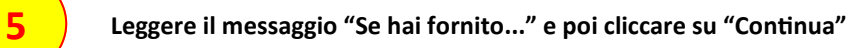

**6**

**7**

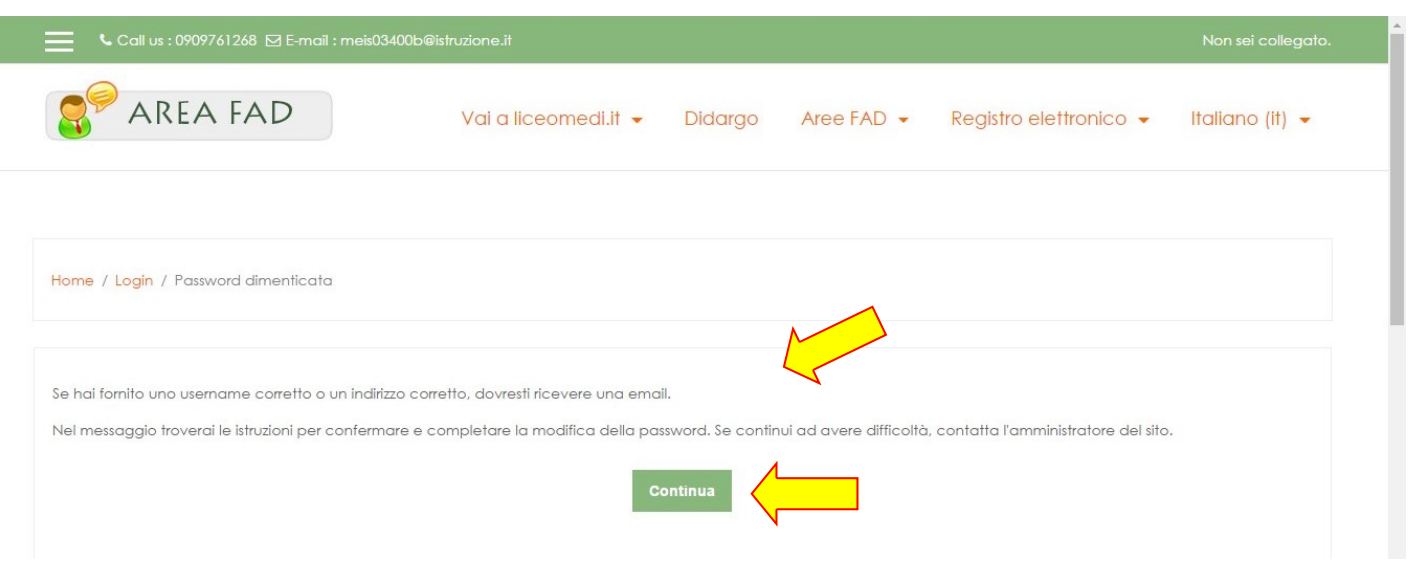

**Controllare nella propria casella di posta elettronica se è arrivata la email avente per oggetto "2017/18 - Area FAD I.I.S. Medi: Richiesta recupero password". Cliccare sul link presente nel corpo del messaggio.**

**Annotare l'username necessario per accedere all'area FAD e inserire due volte la nuova password a scelta dell'utente. Cliccare su "Salva modifiche" e successivamente apparirà la schermata dell'area FAD.**

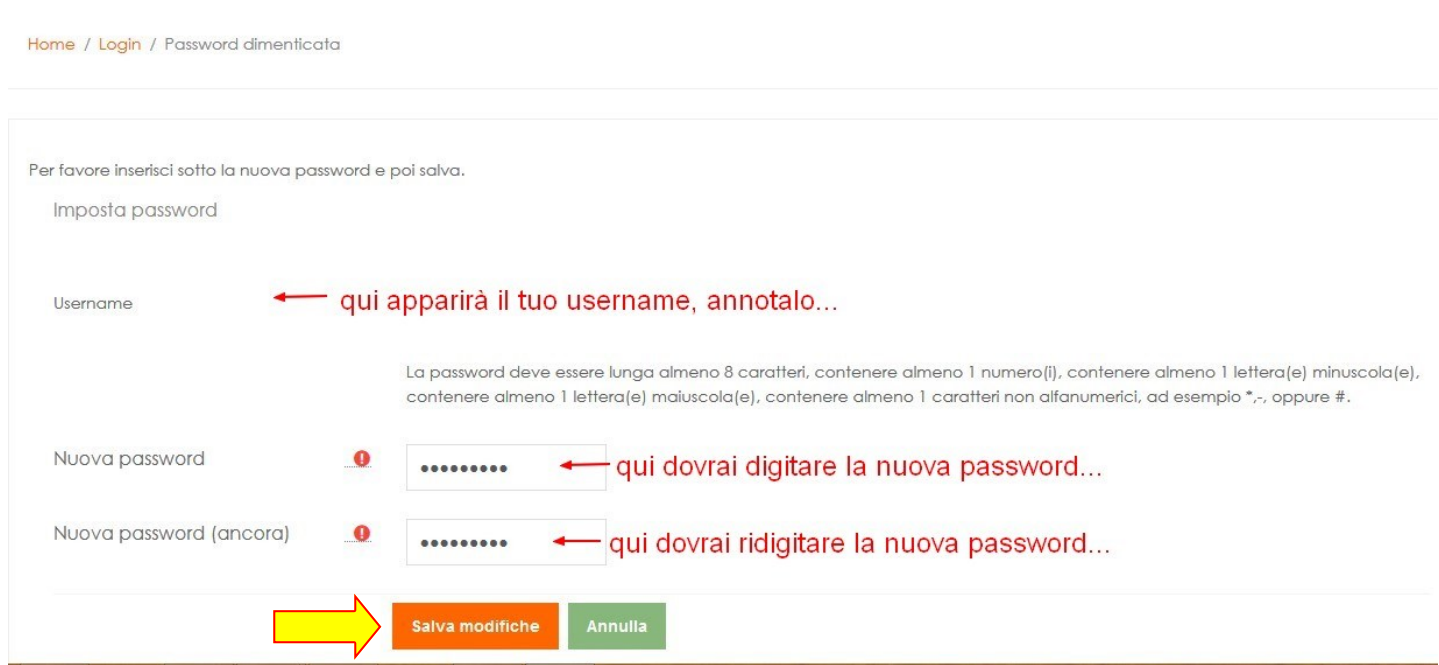

*Tutorial realizzato da Claudio Rosanova - webmaster portale e siti I.I.S. E. Medi Barcellona P.G.*